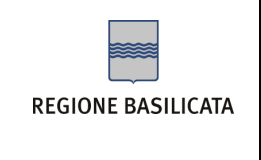

### **COME LEGGERE LA CASELLA PEC**

Nelle pagine seguenti si espongono i vari passaggi necessari alla configurazione di una casella POP3 utilizzando come client di posta Outlook Express.

E' possibile in ogni caso gestire la propria casella PEC senza necessità di configurare alcun parametro sul proprio PC leggendo i messaggi attraverso la WEBMAIL, accessibile da un qualsiasi Browser internet utilizzando il "Nome utente" comunicato dal gestore di PEC e la " password" opportunamente personalizzata al primo accesso.

**indirizzo WEBMAIL:** https://webmail.pec.basilicatanet.it

#### **CONFIGURAZIONE CASELLA POP3 SU OUTLOOK EXPRESS**

I dati necessari per la configurazione le sono stati recapitati nel messaggio di conferma della generazione della casella PEC all'indirizzo e-mail di riferimento indicato sul modulo di adesione. Tutti i dati riportati nelle videate di esempio che seguono sono relativi al titolare di esempio "Mario Rossi":

**Indirizzo della PEC:**  nome.cognome@pec.basilicatanet.it

**Nome utente:**  nome.cognome@pec.basilicatanet.it

**Password:**  xxxxxxxx

**Server POP3s** (posta in arrivo):

pops.pec.basilicatanet.it porta SSL : 995

#### **Server SMTPS** (posta in uscita):

smtps.pec.basilicatanet.it porta SSL smpts: 465

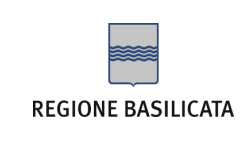

Aprire Outlook Express e seguire passo dopo passo le seguenti videate esplicative.

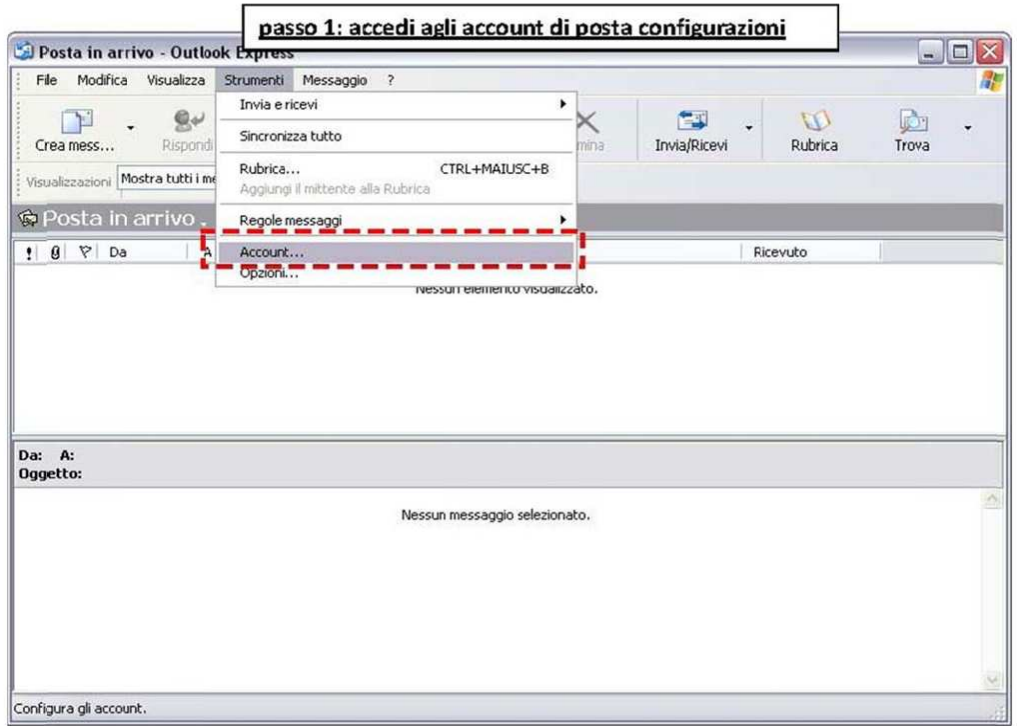

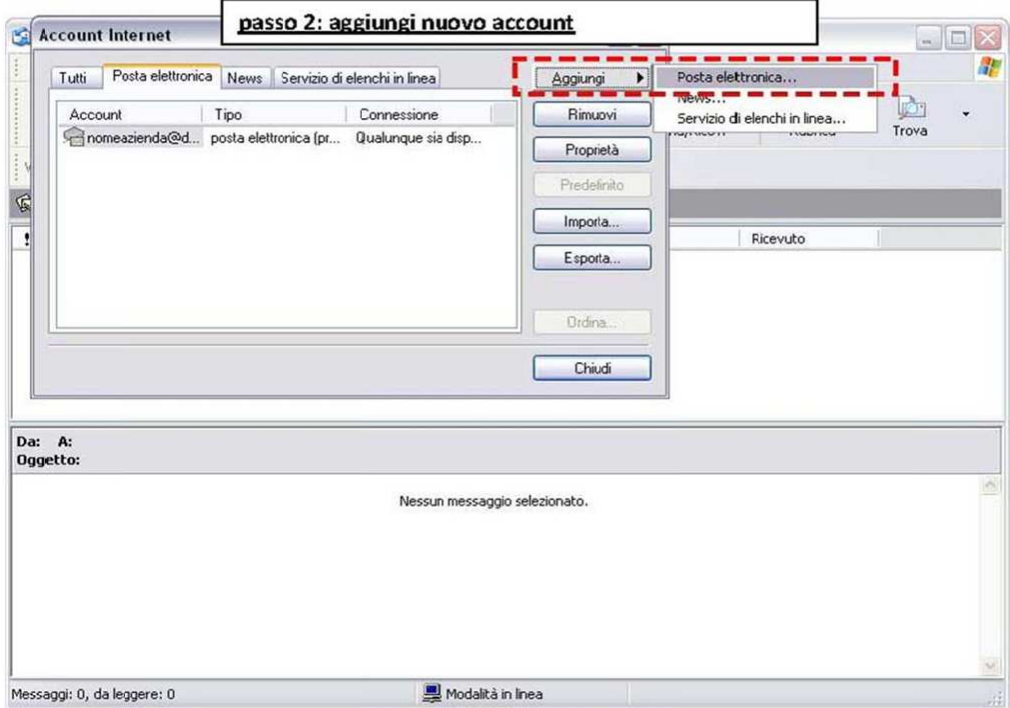

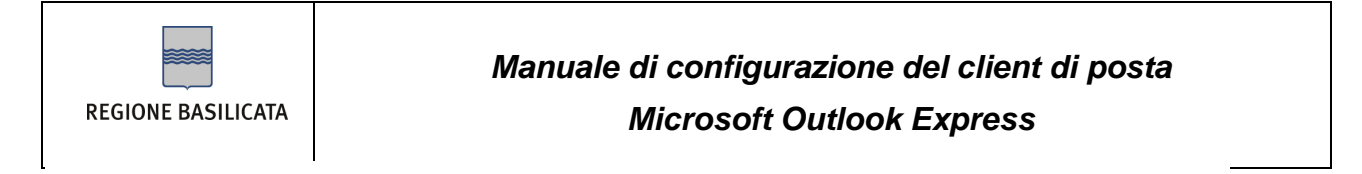

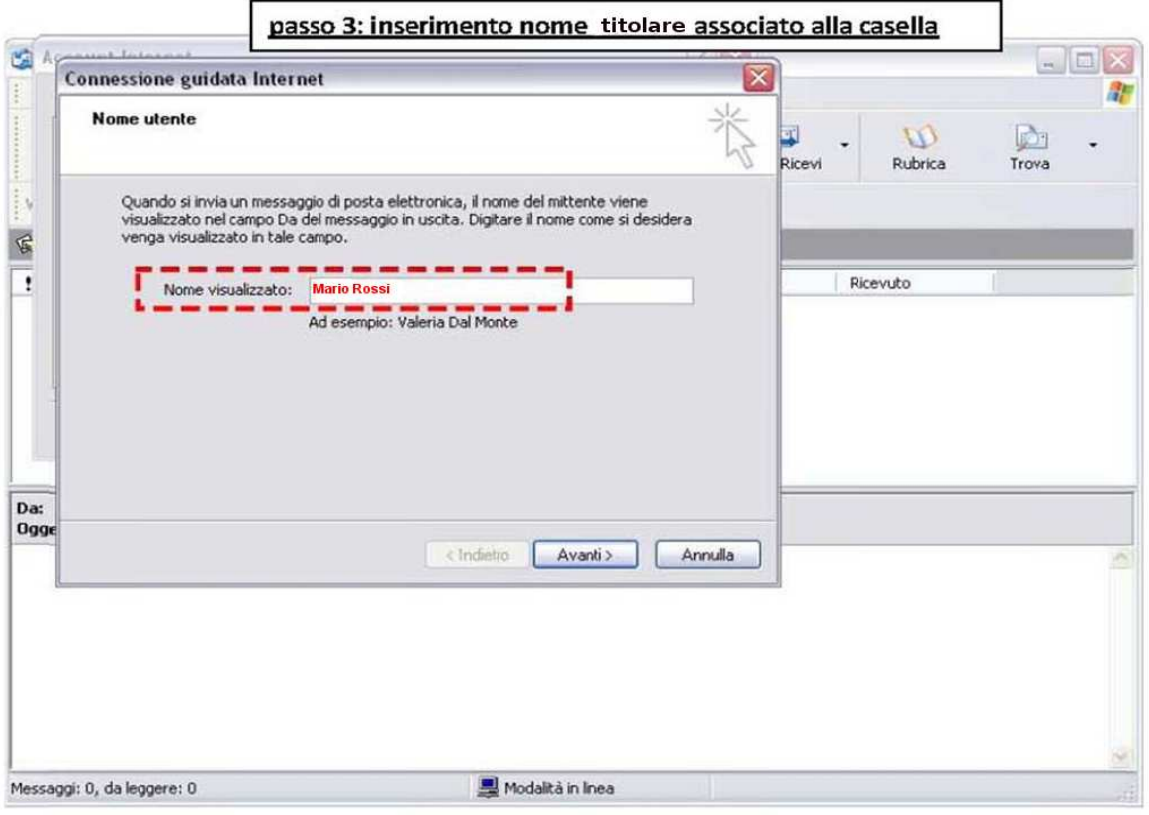

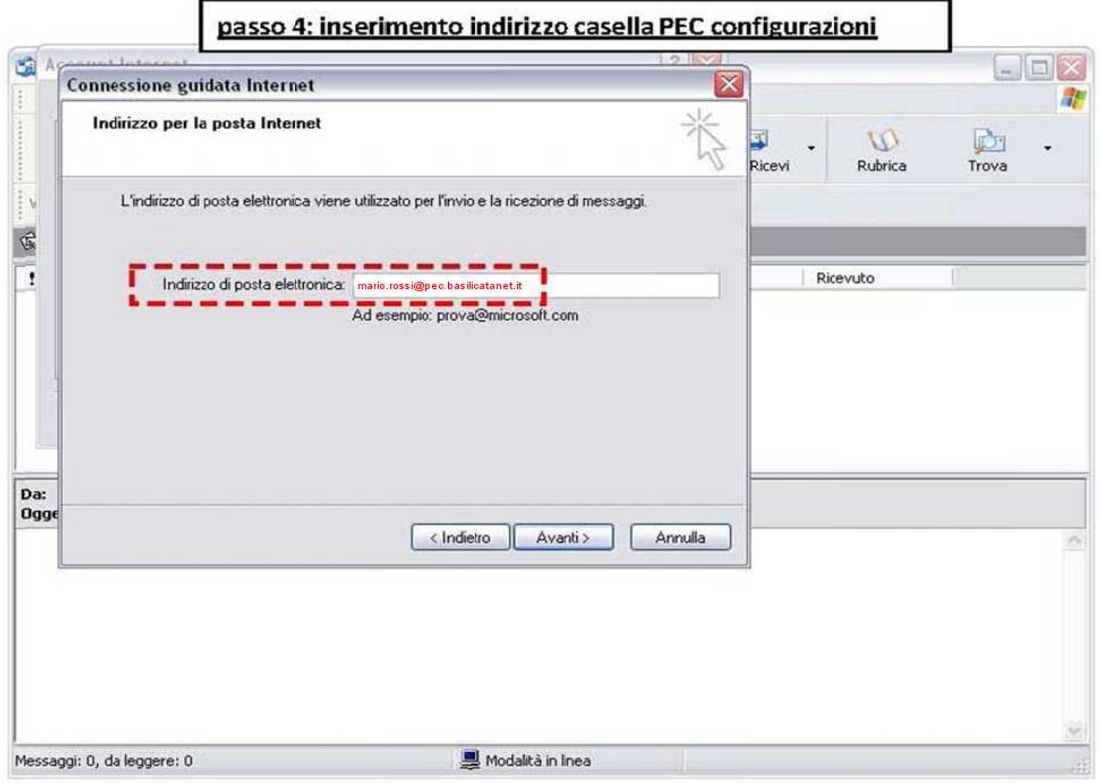

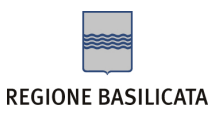

# **Manuale di configurazione del client di posta Microsoft Outlook Express**

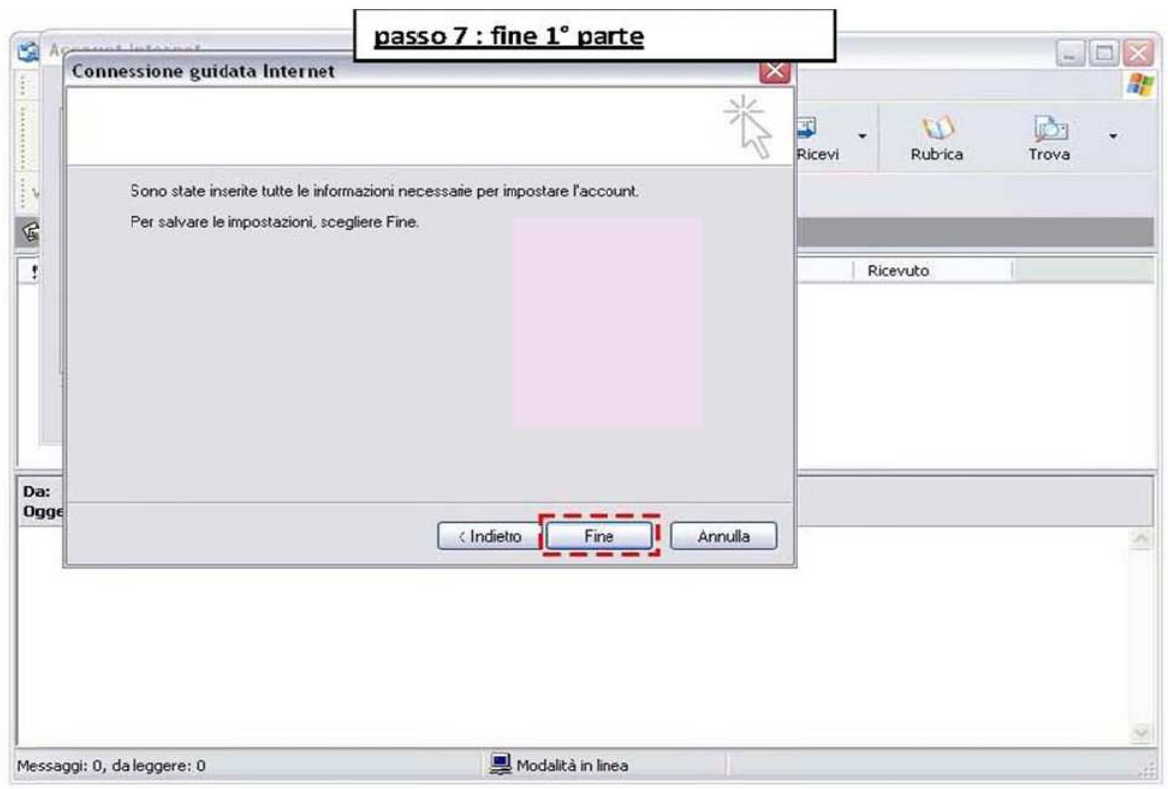

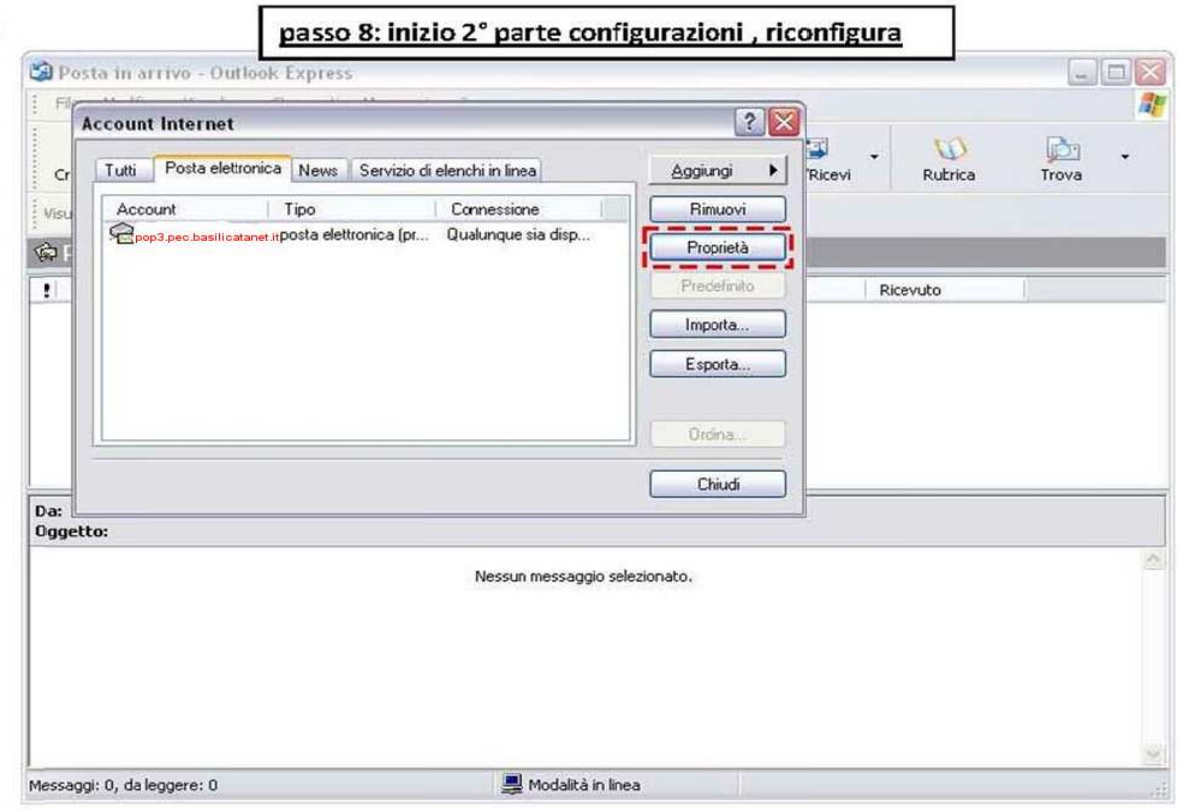

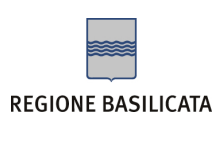

# **Manuale di configurazione del client di posta Microsoft Outlook Express**

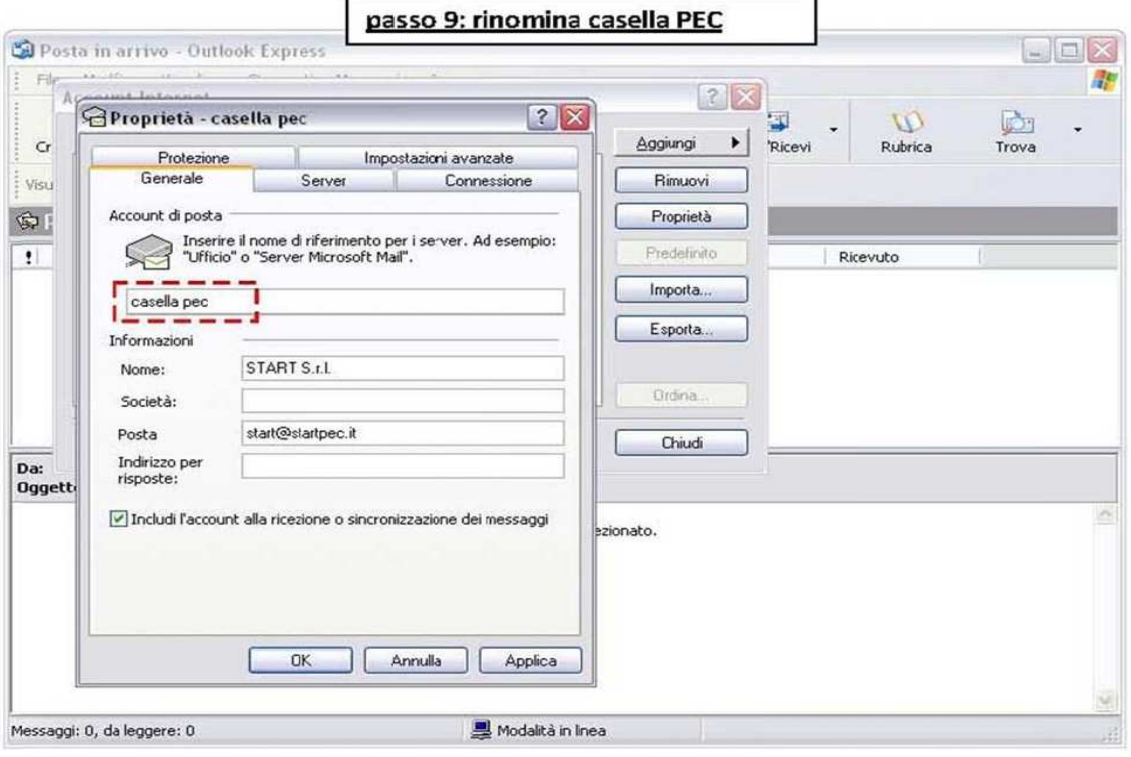

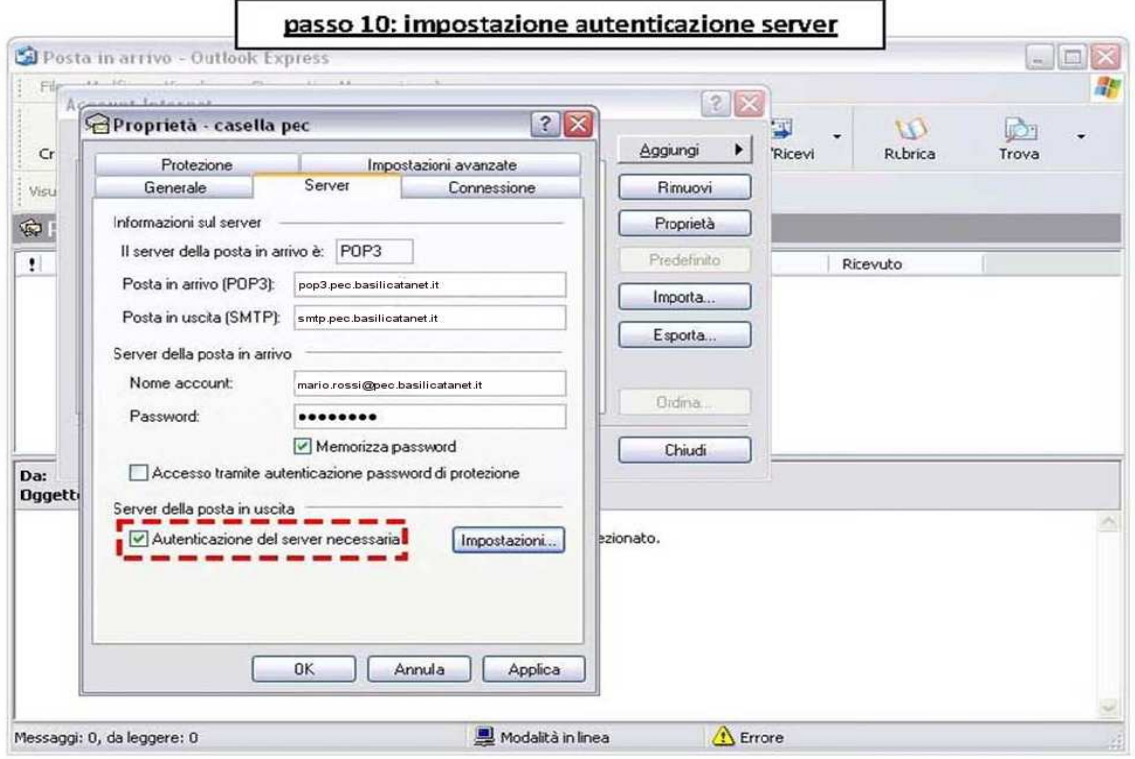

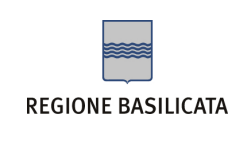

### **Manuale di configurazione del client di posta Microsoft Outlook Express**

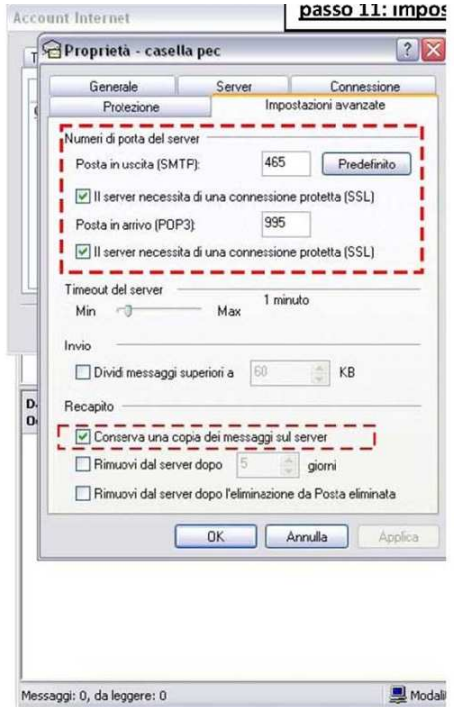

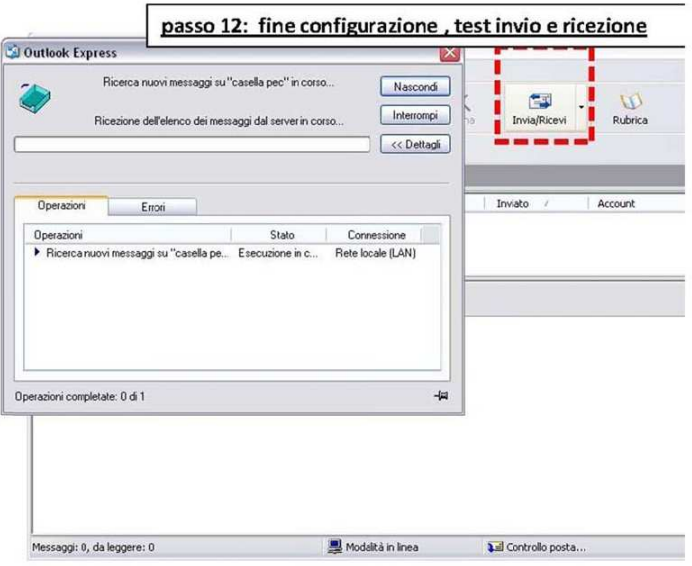